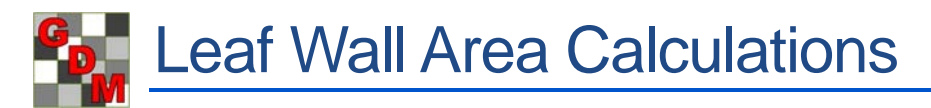

To obtain leaf wall area (LWA) calculations in ARM, the below fields must be filled.

The examples given use the standard ARM study definition 'G-All7'. A majority of the corporate customizations also support Leaf Wall Area calculations, either entered manually or calculated automatically, and require the same information in similar fields.

- **Crop Row Spacing** (found on the Crop Description tab)
- **\*Row Sides Applied** (found on the Application Equipment tab)
	- o Some interpretations of LWA applications assume that *both* row sides are *always* treated, so some corporate customizations do not include Row Sides Applied. The calculation formula for these customizations always calculates for 2 row sides.
- **\*Treated Canopy Height** (found on the Crop Stage at Appl tab)

\*Note: These values must be entered into all applications in a trial for which LWA should be calculated.

From the information listed above, Leaf Wall Area is calculated into a read-only field on the Crop Stage at Appl tab for the given application. The value will automatically recalculate if any of the above values are changed.

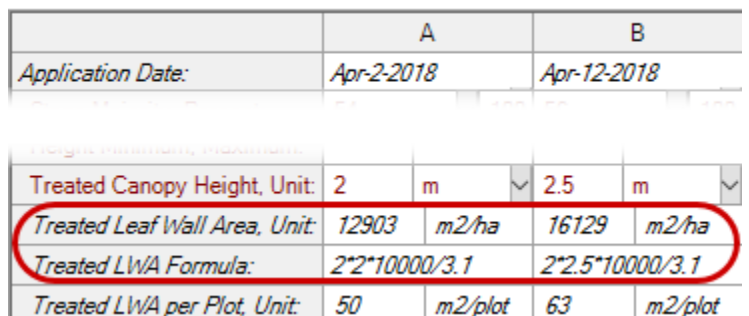

Crop Stage At Each Application

The Treated LWA Formula field displays the calculation that is used:

**Treated Leaf Wall Area = Row Sides Applied** \* **Treated Canopy Height** (in m) \* 10000 / **Row Spacing** (in m)

#### **Application Plan**

The Application Plan dialog summarizes key information related to each application of a study. This is especially useful when working with Leaf Wall Area applications. All fields involved in the LWA calculation are included on the Application Plan.

Changes made on this dialog are saved to the respective fields in the Site Description.

The Treatments table lists treatment lines containing application codes for one or more of the "Selected Applications". This table view is only for reference, so cannot be modified.

This dialog can be accessed from:

- Treatments Properties Panel
- Site Description Properties Panel
- Settings Dialog Application Tab
- When printing the Spray Plan report with the option 'Show Application Plan' selected

**Application Plan Selected Applications**  $\boxtimes$  A  $\Box$  B  $\Box$  C  $\Box$  D **Settings** Treated Plot Width  $3.1$  $3.1$  $3.1$  $\mathfrak{m}$  $\overline{m}$ 3.1  $\overline{m}$ m Treated Plot Length  $12.5$  $12.5$  $12.5$  $12.5$  $\sqrt{m}$  $\sqrt{m}$  $\mathfrak{m}$  $\vert$  m Replications 4  $\overline{4}$  $\overline{4}$ 4 **Crop Information**  $1 \vee$  MABSD  $1 \vee$  MABSD  $1 \vee$  MABSD **MABSD** Crop  $\mathbf{1}$   $\vee$  $3.10$  M  $3.10$  M  $3.10$  M Row Spacing, Unit  $3.10$  $\mathsf{M}$  $2.5$ Treated Canopy Height, Unit 2 2.5 2.5  $\mathsf{m}$  $\mathsf{m}$  $\mathsf{m}$ 25 m<sub>2</sub>ha 16129 12903 m<sub>2</sub>/ha 16129 m<sub>2</sub>/ha 16129 Treated Leaf Wall Area. Unit m2⁄ha  $16$  $m2$ /plot 63  $m2$ /plot 63  $m2$ /plot 63 Treated LWA per Plot, Unit 50 m<sub>2/plot</sub> 63 **Application Information** Application Date Apr-2-2018 Apr-12-2018 Apr-23-2018 May-3-2018  $M_{\odot}$ Row Sides Applied  $\overline{2}$  $\overline{2}$  $\overline{a}$  $\overline{2}$  $L/HA$   $\sim$  200  $L/HA \sim 200$  $L/HA \sim 200$  $L/HA$ Spray Volume, Unit 200  $20<sub>l</sub>$  $3.1$  $3.1$  $3.1$  $3.1$ Minimum Mix/Treatment liters liters liters liters  $3.1$ Y Y Y Y Mix Size Unit M Treatments **TGW** Tit Trt Form Form Form<br>Type Specific<br>Gravity Oth<br>Rat Type **Treatment Name**  $g/100$ Rate Unit Conc Rate  $Line$   $No.$ Unit  $1 - 1$ **CHK** Untreated  $\vert$  2 **FUNG** Cyprodinil 750 G/KG WG 0.20 kg/10000 m2 LWA  $2<sup>7</sup>$ 750  $|3|$ **FUNG** Cvprodinil G/KG WG 0.30 kg/10000 m2 LWA  $\overline{3}$  $4 \mid 4 \mid$  FUNG Dodine 544 SC 544 G/L  $\ensuremath{\mathsf{SC}}$ 0.85 | L/ha/m CH  $\Box$  Adjust mix size and product amounts for Treated Canopy Height when LWA Application Volume unit is  $\Box$  selected and there is a calculated Leaf Wall Area

○ Identify entered Mix Sizes that are different from calculated mix size +/-  $5.0$  → %

The checkbox option to "Adjust mix size and product amounts for Treated Canopy Height when LWA Application Volume unit is selected and there is a calculated Leaf Wall Area" will also adjust calculations of height-related units (such as L/ha/m CH) for treated canopy height.

## **Mix Size**

The Treated Leaf Wall Area is used to calculate the Mix Size in applications using the "L/10000 m2 LWA" Spray Volume Unit. The total mix required to treat the entire Leaf Wall Area plus overage is entered in the Mix Size field. As the Treated Canopy Height and LWA increases for each application, the Mix Size increases:

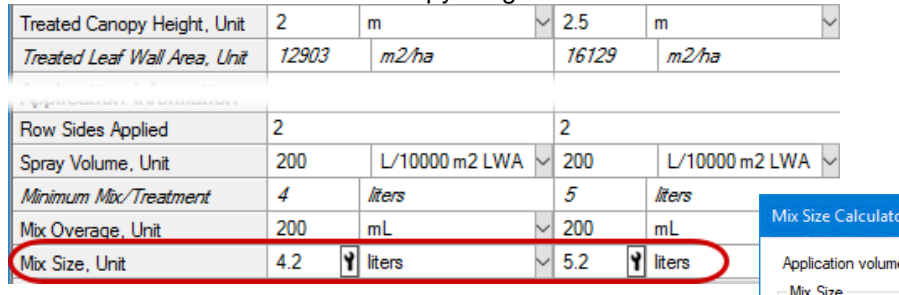

Press F9 or select the Tools button in the Mix Size field to display the **Mix Size Calculator**. The Treated Leaf Wall Area per treatment is shown in the Calculated Mix Size unit to identify when it was multiplied by the LWA factor. Select either:

- Calculated Mix Size, which is based on treated area plus the specified overage value,
- User-defined mix size be certain the entered value is appropriate.

Click OK on the Mix Size Calculator to save selected changes back to the Site Description and Settings.

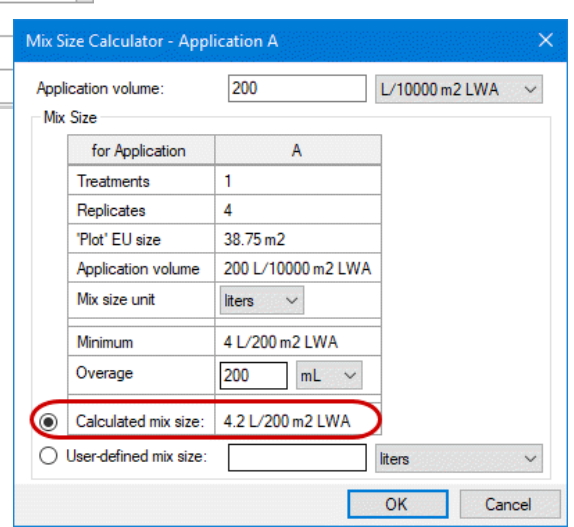

## **LWA in a protocol**

Leaf Wall Area is not calculated automatically in an ARM protocol. This is because the values needed for the LWA calculation are often either estimates or are unknown.

An **estimate** can be entered in the Treated Leaf Wall Area field on the Protocol Description – Crop Stage at Appl. tab. Press F9 in the Treated Leaf Wall Area field to display a list of common estimated LWA values for various crops. Select an estimated LWA from the list, or use the list as a reference to compare against a manually entered LWA. The estimated Treated Leaf Wall Area is used to adjust product amount calculations on the Protocol Spray/Seeding Plan report. This estimate is automatically replaced with the calculated Treated Leaf Wall area in any created trial.

If a protocol contains multiple applications, application estimates only need to be entered in application A. When application information is blank in applications B-Z, ARM uses the estimates entered in application A when calculating product amounts. This feature will only occur in a protocol.

Entries on the Application Plan dialog in the protocol are only copied to a created trial if option to "Copy protocol Application Plan information to created trial(s)" is selected. Clear this option when field entries on the protocol Application Plan are only estimates, and the trialist should fill trial entry fields with the actual information.

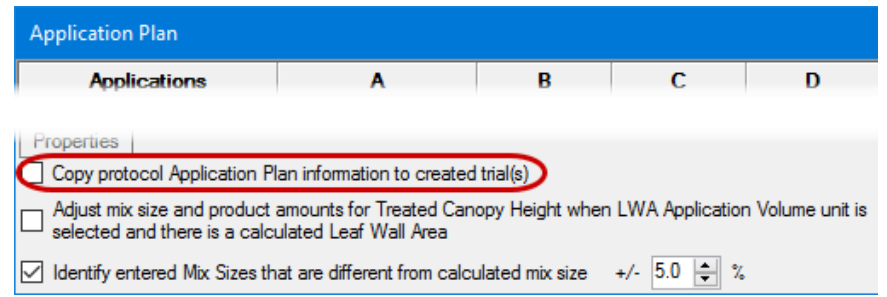

# **Adjusting product amount calculations for LWA**

ARM can adjust product amount calculations to include leaf wall area, on the Spray/Seeding Plan and Product Amount Totals reports. The product amount calculations are multiplied by the LWA factor, which is the total Treated Leaf Wall Area divided by 10000 m2. In the example below (LWA trial in the tutorial folder), the amounts are multiplied by 12903/10000=1.2903.

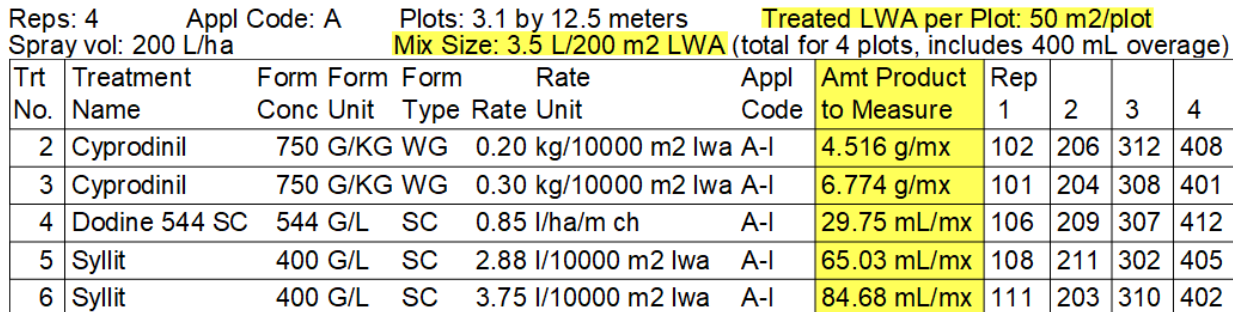

- The 'Treated LWA Per Plot' is included in the heading when LWA calculations are used. The formula is: LWA per Plot = Row Sides Applied \* Treated Canopy Height \* Plot Length \* Plot Width / Crop Row Spacing.
- The Mix Size is entered as the total mix to treat the calculated leaf wall area of the crop (including any specified overage) per treatment.

There are two scenarios where this adjustment occurs:

### **Scenario 1: Using an LWA Rate**

• An LWA Rate Unit is selected for the treatment line,

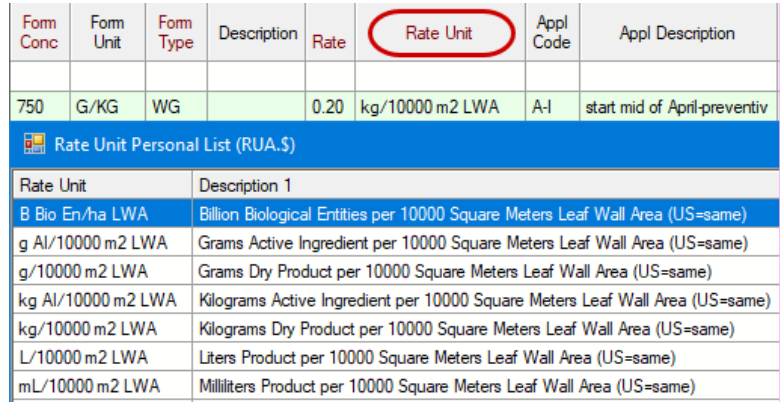

• and the treatment line is linked to an application code for which the Leaf Wall Area field is calculated.

## **Scenario 2: Using an LWA Spray Volume**

- An LWA Spray Volume (or Application Volume in Settings) is selected,
- the study option **'Adjust mix size…when LWA Application Volume unit is selected and there is a calculated Leaf Wall Area**' is selected, (this option can be found on the Settings – Application tab, Application Plan dialog, and the Spray/Seeding Plan report options)

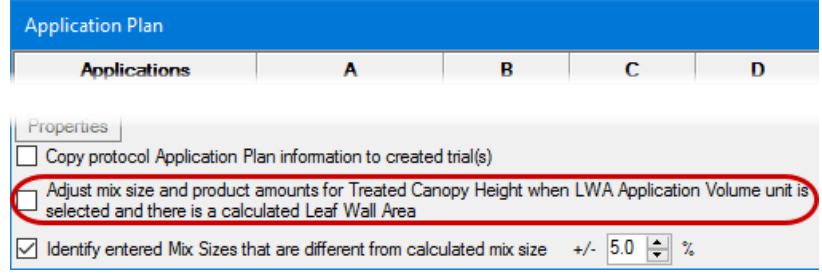

• and the treatment line is linked to an application code for which the Leaf Wall Area field is calculated.